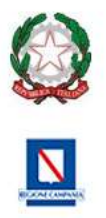

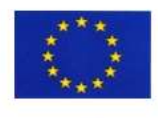

- Ai genitori e agli alunni delle classi terze Scuola Secondaria di primo grado - e p.c. al DSGA ISTITUTO COMPRENSIVO STATALE - "CARLO DEL BALZO"-S. MARTINO VALLE CAUDINA Atti/sito web

**Circolare n. 140**

IV-6 (Uscita)

Prot. 0003476 del 18/04/2024

# **Oggetto: Viaggio di istruzione Roma – Viterbo – Sermoneta. 22, 23, 24 aprile 2024**

ISTITUTO COMPRENSIVO STATALE "CARLO DEL BALZO"<br>INDIRIZZO MUSICALE

Scuola dell'Infanzia - Primaria - Secondaria di I grado ROTONDI - ROCCABASCERANA - SAN MARTINO VALLE CAUDINA (AV) Tel.0824841230 - E-mail: avic81800b@istruzione.it /avic81800b@pec.istruzione.it Cod. Fisc. 92046310642 - Sito web:www.iccarlodelbalzo.edu.it

AD INDIRIZZO

Si comunica alle SS.LL. la variazione del programma, precedentemente allegato all'autorizzazione, del viaggio d'istruzione previsto per i giorni **22, 23, 24 aprile 2024.**

## **1° Giorno 22 aprile – Roma**

## **2° Giorno 23 aprile – Sermoneta (Giardini di Ninfa- Castello Caetani)**

## **3° Giorno 24 aprile – Bomarzo e Viterbo**

La partenza (22 aprile) è alle ore 5.30 da via Antonio Viscione a San Martino Valle Caudina (adiacente il campo sportivo); il rientro (24 aprile) è previsto per le ore 20.00 circa.

**Entro e non oltre sabato 20 aprile 2024**, è necessario effettuare il pagamento di **€ 345.00** direttamente dall'App Didup famiglia → "Menu" → "Pagamenti", scaricando la versione aggiornata 1.12.0 dagli appositi store iOS e Google Play. In caso di esito negativo del pagamento provare a disinstallare e reinstallare l'App Didup Famiglia. È possibile scaricare l'avviso di pagamento, un bollettino pagabile esternamente a pago PA (dal tabaccaio, o in altri centri che supportano i pagamenti con Pago PA).

Sarà necessario immettere le credenziali (le medesime utilizzate per l'accesso a Didup Famiglia). Una volta effettuato l'accesso, compariranno nella schermata principale**, i pagamenti associati ai propri figli con il relativo IUV** (codice univoco che identifica il pagamento in tutte le sue fasi).

Per effettuare il pagamento è possibile:

a) selezionare uno o più contributi (fino a 5) e cliccare su "Azioni → "Paga subito". A questo punto viene avviata una sessione di pagamento con l'elenco degli IUV selezionati e il totale degli importi. Il pulsante "Conferma" darà accesso immediato al portale pagoPA per procedere con le fasi formali del pagamento.

b) scaricare l'avviso di pagamento e pagare presso Banche e Sportelli ATM, negli Uffici Postali e Punti Postali, nei Bar, Edicole, Ricevitorie, Supermercati, Tabaccherie e altri Esercenti Convenzionati. Cliccare sul contributo, quindi su "Azioni" – "Avviso di Pagamento". Sarà possibile stampare il contributo o portarlo con sé in formato digitale sullo smartphone. Una volta perfezionato il pagamento, si potrà scaricare la ricevuta telematica cliccando sul contributo, quindi su Azioni e Ricevuta Telematica.

### **Le famiglie che dovessero avere difficoltà ad effettuare il pagamento in modalità telematica potranno recarsi presso gli Uffici di Segreteria e richiedere la stampa del modello di pagamento entro domani 19 aprile 2024 ore 15.00.**

Il Dirigente Scolastico Prof.ssa Maria Pia Farese *Firma autografa sostituita a mezzo stampa ai sensi dell'art. 3, co. 2, DL.vo39/1993 n. 39*